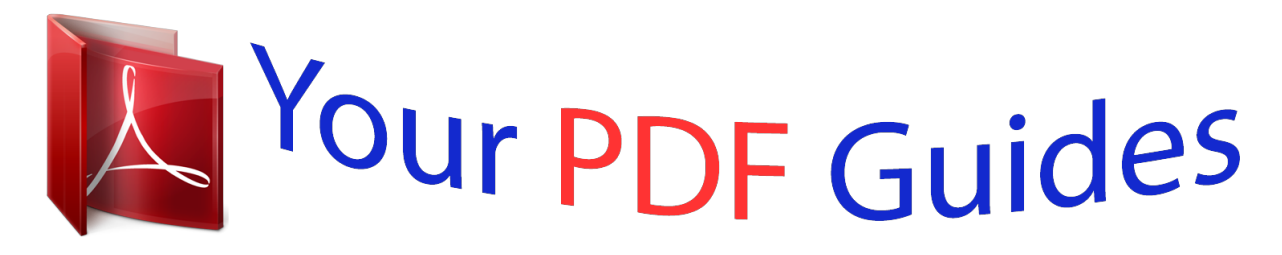

You can read the recommendations in the user guide, the technical guide or the installation guide for LEXMARK Z2490. You'll find the answers to all your questions on the LEXMARK Z2490 in the user manual (information, specifications, safety advice, size, accessories, etc.). Detailed instructions for use are in the User's Guide.

> **User manual LEXMARK Z2490 User guide LEXMARK Z2490 Operating instructions LEXMARK Z2490 Instructions for use LEXMARK Z2490 Instruction manual LEXMARK Z2490**

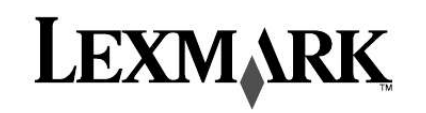

**Wireless Networking Guide** 

2007

P/N 13L0828

www.lexmark.com

[You're reading an excerpt. Click here to read official LEXMARK](http://yourpdfguides.com/dref/2385815) [Z2490 user guide](http://yourpdfguides.com/dref/2385815) <http://yourpdfguides.com/dref/2385815>

## *Manual abstract:*

*20 How do I find out what type of security my network is using? @@ 9 Cannot print over wireless network. 9 Wi-Fi indicator light is not lit. @@@@12 Wi-Fi indicator light is blinking orange during installation (Macintosh only). 15 "Communication not available" message displays when printing wirelessly. Your printer is compatible with IEEE 802. 11 b/g/n routers that are Wi-Fi certified. If you are having issues with an n router, verify with your router manufacturer that the current mode setting is compatible with g devices, as this setting varies depending on the router brand/model. Bypassing security warnings during software installation Third-party applications, including antivirus, security, and firewall programs may alert you about the printer software being installed. @@@@@@ â· If encryption was used to secure your network. @@If your wireless access point (wireless router) is using Wired Equivalent Privacy (WEP) security, the WEP key should be: If the Welcome screen does not appear after a minute, do one of the following: Exe, where D is the letter of your CD or DVD drive.*

*Exe, where D is the letter of your CD or DVD drive. ASCII characters are letters, numbers, punctuation, and symbols found on a keyboard. If your wireless access point (wireless router) is using Wi-Fi Protected Access (WPA) security, the WPA passphrase should be: If your wireless network is not using security, then you will not have a security key. @@Note: Make sure you copy down the security key and SSID exactly, including any capital letters, and store it in a safe place for future reference. Use the table provided below to write down this information.*

*Item SSID (name of your wireless network) Security key (WEP key or WPA passphrase) Note: If you do not know the SSID of the network that your computer is connected to, launch the wireless utility of the computer network adapter and look for the network name. If you cannot find the SSID or the security*

*information for your network, see the documentation that came with the wireless access point (wireless router), or contact your system support person. Note: If the Welcome screen does not appear after a minute, click the CD icon on the desktop. The following instructions apply to customers using a LiveBox, AliceBox, N9UF Box, FreeBox, or Club Internet. When you want to use the printer without a computer When you want to set up the printer on your wireless network When the printer is set up for an ad hoc network and is broadcasting its wireless network name 1 Make sure your box is wireless-enabled and activated to work on a wireless network.*

*for more Information about configuring the box to work wirelessly, see the documentation that came with your box. 2 Before installing the printer, make sure your box is turned on and that your computer is on and Blinking orange may indicate that: Â The printer is out of the range of the wireless access point (wireless router). Â The printer is trying to communicate with the wireless access point (wireless router), but the wireless Access point (wireless router) may be turned off or not working properly. Â The printer is trying to establish communication with the wireless access point (wireless router). This is true if you have already configured the printer for use on your wireless network. When the printer has been configured, any time you turn the printer off and then turn it*

*back on, the internal print server in the printer will try to connect to your wireless access point (wireless router). 3 Set up your printer using the setup instructions provided. 4 If there is an associate/registration button on the back of your box, press it when you are prompted to choose a network. Note: After pressing the associate/register button, you have five minutes to complete the printer installation. Â The wireless settings of the printer may no longer be valid.*

*The light should be in this state when you want to start using the printer that is already set up on your wireless network. 5 Return to the computer screen, and choose the network you want to connect to. If you want to use the Network shown, choose Connect to <network name>, and then click Continue. If you do not want to use the network shown: Blinking green indicates that the printer internal print server is being updated. A Choose Connect to another network, and then click Continue. B Choose the network you want to use from the list of available networks, and then click Continue. 6 Enter the Network key, and then click Continue. Note: Your WEP, WPA, or WPA2 key may be obtained from the bottom of the box, the user's guide that came with the box, or from the box* Web page. If you have already changed the key for your wireless network, use the key you created. The printer will be assigned an IP address automatically *through DHCP on most wireless networks.*

*During wireless setup, you will be asked to manually assign an IP address to the printer in the following situations: 7 Follow the instructions on your screen to complete installation. You manually assigned IP addresses for the other network devices. For more information, contact your system support person. The Wi-Fi indicator light helps you determine the network status of the printer. The following describes what the colors of the Wi-Fi indicator light mean.*

*To change wireless settings on the printer, such as the configured network, the security key, or other settings: Off may indicate that the printer is off, the printer is in the initial power-up state, the internal print Server is not installed, or the internal print server is not properly connected. The light should be in his state: 2 Click Programs or All Programs, and then select the printer program folder from the list.*  $\hat{A}$  *When the printer is turned off*  $\hat{A}$  *When the printer is in power saver mode When the printer does not have an internal print server installed and you want to connect the Orange may indicate that the printer is being configured for use on the wireless network, the internal Print server is not configured in infrastructure mode, or the internal print server is waiting to be configured for ad hoc mode. The light should be in this state: Note: If the cable is not already connected, you may be prompted to connect the printer to the computer again using the installation cable as part of the setup process. The recommended way to set up your wireless network is to use a wireless access point (wireless router).*

*A network set up this way is called an infrastructure network. If you have an infrastructure network in your home, you should configure your printer for use on that network. If you do not have a wireless access point or would like to set up a standalone network between your printer and a computer with a wireless network adapter, you can set up an ad hoc network. 4 Follow the prompts on the computer screen to reinstall the software, and then make the changes that Once the printer is configured, it can be accessed wirelessly by any other computer on the network.*

> [You're reading an excerpt. Click here to read official LEXMARK](http://yourpdfguides.com/dref/2385815) [Z2490 user guide](http://yourpdfguides.com/dref/2385815) <http://yourpdfguides.com/dref/2385815>

 *However, you will need to install the printer driver on every computer that will access it. You do not need to configure the printer again, although you will need to run the wireless setup on each computer to install the driver. If the Welcome screen does not appear after a minute, do one of the following: As part of the setup: a Create a network name or SSID for the network between the computer and your printer. B Write the name of your network in the space provided so you can refer to it when running the wireless setup. Make sure you copy the exact spelling and capitalization. Exe, where D is the letter of your CD or DVD drive.*

*Exe, where D is the letter of your CD or DVD drive. C Go to the Security Type drop-down list, choose WEP, and then create a security key (or password). ASCII characters are letters, numbers, punctuation, and symbols The range of an ad hoc network is much less than the range of an infrastructure network, making it less likely that intruders will connect to it without your knowledge. Note: If the Welcome screen does not appear after a minute, click the CD icon on the desktop. D Write the password for your network in the space provided so you can refer to it when running the wireless setup. Make sure you copy the exact spelling and capitalization. 8 If this is the first time you will be setting up the printer for use on a wireless network, insert the The range of an ad hoc network is much less than the range of an infrastructure network, making it less likely that intruders will connect to it without your knowledge. 17 If necessary, clear the "The key is provided for me automatically" check box. 18 In the Network Key box, type in a security key. 19 Write down the security key you chose so you can refer to it when running the wireless utility.*

*Security key (if network is secure) Note: For more information about passwords (security keys), see "Check your security keys" in the "Wireless troubleshooting" section of the Troubleshooting chapter. 9 When the available networks are displayed, provide the network name and the security information you created. The installer will configure the printer for use with your computer. 10 Store a copy of your network name and security information in a safe place for future reference. Note: If Enable does not appear, your wireless connection is already enabled.*

*20 In the "Confirm network key" box, type the same security key. 21 Select This is a computer-to-computer (ad hoc) network; wireless access points are not used. 22 Click OK twice to close the two open windows. 23 It may take a few minutes for your computer to recognize the new settings. Note: If the Wireless Networks tab does not appear, your computer has third-party software that controls your wireless settings.*

*You must use that software to set up the ad hoc wireless network. For more information, see the documentation for the third-party software to learn how to create an ad hoc network. If the network is listed but the computer is not connected, select the ad hoc network and then If the network does not appear, wait a minute and then click Refresh network list. 24 If this is the first time you will be setting up the printer for use on a wireless network, insert the 13 In the*

*Network Name (SSID) box, type the name you want to give your wireless network. 14 Write down the network name you chose so you can refer to it when running the wireless setup. C Select the printer program folder from the list, and then click Tools 25 When the available networks are displayed, provide the network name and the security information you created in steps 11-16. The utility will configure the printer for use with your computer. 26 Store a copy of your network name and security information in a safe place for future reference. 6 Create a name for your ad hoc network, and then click OK. 7 Write down the network name you chose so you can refer to it when running the wireless utility.*

*8 If this is the first time you will be setting up the printer for use on a wireless network, insert the Installation software CD, double-click the installer icon for your printer on the Finder desktop, and then follow the instructions on the Welcome screen. Otherwise, from the Finder desktop, double-click the printer folder, and then double-click Lexmark Wireless Setup Assistant. If you are not sure if your SSID is correct, run the wireless setup again. 9 When prompted, provide the network name and/or the security information you created. The utility will configure the printer for use with your computer. Your WEP key or WPA passphrase is correct (if your netwoll devices on the same wireless network must share the same security key. 2 Type your user name and password for the wireless access point (wireless router) when prompted. 3 Click OK. 4 On the main page, click Wireless or another selection where settings are stored. the SSID appears.*

*5 Write down the SSID, security type, and the security keys if they are shown. Note: Make sure you copy them down exactly, including any capital letters. Mtions that occurred when configuring the printer for wireless access. If you change network settings, change them on all the network devices before changing them for B Type ping followed by a space and the IP address of the wireless access point. @@Turn off and then restart the printer to try to connect again.*

*@@@@@@@@@@ these are possible solutions. @@@@Check the access point and, if necessary, turn it on. @@@@Antennas usually work best if they are pointing straight up. @@Yellow means the port is active but is not connected. â· Red means the port has not been configured. @@@@Move the printer closer to the access point. Although the possible distance between devices in 802. @@@@This ensures that your computer is*

*connected to the access point. @@@@@@@@This will allow the printer to operate on the network. @@ these are possible solutions. @@@@@@@@@@@@@@@@ this can occur if the laptop hard drive has powered down. @@@@@@@@@@Y (where x and y are any two numbers between 0 and 255): ASCII characters are letters, numbers, and symbols found on a If you are using WPA security If your wireless network is not using security, then you will not have a security key. @@ 1 Shut down the device that does not have a valid IP address (the laptop, the printer, or both). If the*

*laptop and/or printer still does not receive a valid IP address, there is a problem with your wireless network. Make sure your wireless access point (wireless router) is working, and remove any obstacles that could be blocking the wireless signal.*

*Move the printer closer to the wireless access point (wireless router). Although the possible distance between devices in 802. You can find the strength of the network signal on the printer network setup page. If your network uses MAC address filtering, make sure that you include the MAC address of the printer in the MAC address filter list. This will allow the printer to operate on the network. A network is a collection of devices such as computers, printers, Ethernet hubs, wireless access points, and routers connected together for communication through cables or through a wireless connection.*

[You're reading an excerpt. Click here to read official LEXMARK](http://yourpdfguides.com/dref/2385815)

[Z2490 user guide](http://yourpdfguides.com/dref/2385815)

<http://yourpdfguides.com/dref/2385815>

 *A network can be wired, wireless, or designed to have both wired and wireless devices. Devices on a wired network use cables to communicate with each other. Devices on a wireless network use radio waves instead of cables to communicate with each other. For a device to be able to communicate wirelessly, it must have a wireless print server attached or installed that lets it receive and transmit radio waves.*

*Scenario 1: Laptop and printer connected wirelessly with Internet Scenario 2: Desktop computer, laptop, and printer connected wirelessly with Internet Scenario 3: Desktop computer, laptop, and printer connected wirelessly without Internet Scenario 4: Laptop connected wirelessly to printer without Internet For desktop computers, laptops, and printers to communicate with each other over a network, they must be connected by cables and/or have wireless network adapters built in or installed in them. There are different ways a network can be set up. five common examples appear below. Note: The printers in the following diagrams represent printers with internal print servers built in to them so that they can communicate over a network. A Media Access Control (MAC) address is a 48-bit identifier associated with the hardware of network equipment.*

*The MAC address may also be called the physical address because it is connected to the hardware of a device instead of its software. The MAC address is displayed as a hexadecimal number in this format: 01-23-45-67-89-AB. While it is possible to change the MAC address of a network device, it is not common practice to do so. For this reason, MAC addresses are considered permanent. IP addresses are easily changed, so MAC addresses are a more reliable method of identifying a specific device on a network.*

*Routers with security capabilities may allow filtering of MAC addresses on networks. This allows a managed list of devices to access the network, identified by their MAC addresses. MAC address filtering can help prevent access on the network from unwanted devices, such as from intruders on a wireless network. MAC address filtering can also prevent legitimate access if you forget to add a new device to the router's list of allowed addresses. @@@@This is called the*

*Media Access Control (MAC) address. @@@@How to locate a computer IP address using Macintosh @@@@@@@@This is called MAC filtering. @@@@@@@@@@Devices on an IP network can communicate with each other only if they have unique and valid IP addresses. A unique IP address means no two devices on the same network have the same IP address. An IP address is a group of four numbers separated by periods. An example of an IP address is 192.*

*How to locate a computer IP address using Windows The installation cable attaches to a USB port on the computer and to the square connector on the back of the printer. This connection allows you to configure the printer for a networked or locally attached installation. Why do I need an installation cable? When setting up the printer on your wireless network, the printer will need to temporarily connect to a computer using the installation cable. This temporary connection is used to set up the wireless settings of the printer. 1 Attach the large, rectangular connector to any USB port on your computer. uSB ports may be on the Front or the back of the computer, and may be horizontal or vertical. What is the difference between infrastructure and ad hoc networks? Wireless networks can operate in one of two modes: infrastructure or ad hoc. In infrastructure mode, all devices on a wireless network communicate with each other through a wireless router. Devices on the wireless network must have valid IP addresses for the current network and share the same SSID and channel as the wireless router (wireless access point). In ad hoc mode, a computer with a wireless network adapter communicates directly with a printer equipped with a*

*wireless print server.*

*The computer must have a valid IP address for the current network and be set to ad hoc mode. The wireless print server must be configured to use the same SSID and channel that the computer is using. The following table compares the characteristics and requirements of the two types of wireless networks. 2 Attach the small, square connector to the printer. Characteristics Communication Security Range Through wireless access point (wireless router) More security options Determined by range and number of wireless access points (wireless routers) Usually faster Restricted to range of individual devices on network Usually slower Directly between devices Speed Requirements for all devices Unique IP address for each device Mode set to Same SSID Lexmark recommends setting up a network in infrastructure mode using the installation CD that came with the printer.*

*If you want to use the printer as both a wireless and locally attached printer at the same time, you will need to run the setup software again and select the additional connection type. A common reason wireless printers fail to communicate over a network is poor wireless signal quality. If the signal is too weak, too distorted, or blocked by an object, it cannot carry information between the access point and the printer. To determine if the printer is receiving a strong*

*signal from the access point, print a network setup page. The Quality field indicates the relative strength of the wireless signal the printer is receiving. Drops in signal strength can be intermittent, however, and although the signal quality appears high, it may drop during certain conditions. If you think signal strength is a problem between your access point and the printer, try one or more of the following: Notes: Finding the signal strength wireless devices have built-in antennas that transmit and receive radio signals. The signal strength listed on the printer network setup page indicates how strongly a transmitted signal is being received. Many factors can affect the signal strength. One factor is interference from other wireless devices or other devices such as*

*microwave ovens. another factor is distance. The farther two wireless devices are from each other, the more likely it is that the communication signal will be weaker. The strength of the signal received by your computer can also affect the connectivity of the printer with the network during configuration. When you installed the wireless adapter in your computer, the adapter software probably placed an icon in your system tray. Try double-clicking this icon, and it will tell you how strongly the computer is receiving the wireless signal from the network.*

*To improve signal quality, remove sources of interference and/or move wireless devices closer to the wireless access point (wireless router). Ad hoc networks have a much shorter range than infrastructure networks. try moving the printer Closer to the computer if they seem to have trouble communicating. If the printer is too far away from the access point, it will not be able to communicate with other devices on the network.*

> [You're reading an excerpt. Click here to read official LEXMARK](http://yourpdfguides.com/dref/2385815) [Z2490 user guide](http://yourpdfguides.com/dref/2385815) <http://yourpdfguides.com/dref/2385815>

 *For most indoor wireless networks, the maximum distance between the access point and the printer is approximately 100 feet (30 meters). This distance could be longer or shorter, depending upon the layout of the network and the limitations of the access point. All devices on the network must know the SSID of the wireless network or they will not be able to communicate with each other. Usually, the wireless network broadcasts the SSID to allow wireless devices in the area to connect to it. Sometimes, the SSID is not broadcast for security reasons. How do I find out what type of security my network is using? You must know the security key and security mode to properly set up the printer for use on the wireless network.*

*To obtain this information, see the documentation that came with your wireless access point (wireless router), see the Web page associated with the wireless access point (wireless router), or consult your system support person. Note: The network security key is not the same as the password for the wireless access point (wireless router). the password allows you to access the wireless access point (wireless router) settings. The security key is a WEP key or WPA passphrase that allows printers and computers to join your wireless network. The wireless signal from your access point will pass through most objects. Most walls, floors, furniture and other objects will not block the wireless signal. However, there are materials that are too dense for the signal to pass through. Can I use my printer on a USB and a wireless connection at the same time? The printer can be configured in the following ways: Cubicle walls Ducts Window frames Poles and interior support columns Metal office furniture and cabinets Elevators Steel doors Walls and other structural elements reinforced by rebar Arrange your printer and access point so that the signal is not blocked by any of these objects. Other types of radio frequencies can cause problems with the wireless signal on your network. These sources of interference can cause printing issues that seem to come and go.*

*December 2007 The following paragraph does not apply to any country where such provisions are inconsistent with local law: LEXMARK INTERNATIONAL, INC. , PROVIDES THIS PUBLICATION "AS IS" WITHOUT WARRANTY OF ANY KIND , EITHER EXPRESS OR IMPLIED , INCLUDING , BUT NOT LIMITED TO , THE IMPLIED WARRANTIES OF MERCHANTABILITY OR FITNESS FOR A PARTICULAR PURPOSE. Some states do not allow disclaimer of express or implied warranties in certain transactions; therefore, this statement may not apply to you. @@@@@@@@Any reference to a product, program, or service is not intended to state or imply that only that product, program, or service may be used. Any functionally equivalent product, program, or service that does not infringe any existing intellectual property right may be used instead. Evaluation and verification of operation in conjunction with other products, programs, or services, except those expressly designated by the manufacturer, are the user's responsibility. For Lexmark technical support, visit support. If you don't have access to the Internet, you can contact Lexmark by mail: Lexmark International, Inc. Turn off these potential sources of interference where possible. @@@@Do not place your access point on a printer.*

*Printers can also interfere with the wireless signal. @@@@All objects absorb part of the wireless signal when it passes through them, but certain types of objects absorb enough to cause communications problems. To avoid signal absorption, avoid placing the following items between your access point and your printer: Stacks of paper or books Multiple walls or floors Crowds of people Objects containing water, such as fish tanks Plants Place your access point as high in the room as possible to avoid signal absorption. Lexmark and Lexmark with diamond design are trademarks of Lexmark International, Inc. , registered in the United States and/or other countries. All other trademarks are the property of their respective owners. Ad hoc mode ad hoc network AutoIP address A setting for a wireless device that lets it communicate directly with other wireless devices without an access point or router A wireless network that does not use an access point An IP address automatically assigned by a network device. If the device is set to use DHCP, but no DHCP server is available, an AutoIP address may be assigned by the device. A specific radio frequency used by two or more wireless devices to communicate with each other. all devices on the network must use the same channel.*

*A language used by DHCP servers An IP address automatically assigned by a DHCP server A computer or router that gives a unique IP address to each device on the network. unique addresses prevent conflicts. A setting for a wireless device that lets it communicate directly with other wireless devices using an access point or router Connects the printer to the computer temporarily during some methods of installation. A device that lets computers and printers talk to*

*each other over a network without cables The network address of a computer or printer. Each device on the network has its own network address. The address may be assigned manually by you (Static IP address), automatically by the DHCP server (DHCP IP address), or automatically by the device (AutoIP address). A command that displays the IP address and other network information of a Windows computer A hardware address that uniquely identifies each device on a network. You can usually find the MAC address printed on the device. A method of limiting access to your wireless network by specifying which MAC addresses may communicate on the network. This setting may be specified on wireless routers or access points.*

*A device that lets computers or printers talk to each other over a network A device that connects multiple devices on a wired network Network name ping printer nickname router security key signal strength SSID (Service Set Identifier) See "SSID (Service Set Identifier)" on page 22 A test to see if your computer can communicate with another device The name you assign to your printer so that you and others can identify it on the network A device that shares a single*

*Internet connection with multiple computers or other devices. the basic router controls network traffic. A password, such as a WEP key or a WPA pass phrase, used to make a network secure Measure of how strongly a transmitted signal is being received The name of a wireless network. When you connect a printer to a wireless network, the printer needs to use the same SSID as the network. also referred to as network name or BSS (Basic Service Set). An IP address assigned manually by you A device similar to a network hub that can connect different networks together An address assigned to a network printer or print server by the manufacturer. to find the UAA , print a network setup page and look for the UAA listing. A lightweight, flexible cable that lets the printer communicate with the computer at much higher speeds than parallel cables A small, rectangular port on the back of the computer that connects the peripheral devices using a USB cable, and lets them communicate at high speeds A security setting that helps prevent unauthorized access to a wireless network.*

[You're reading an excerpt. Click here to read official LEXMARK](http://yourpdfguides.com/dref/2385815)

[Z2490 user guide](http://yourpdfguides.com/dref/2385815) <http://yourpdfguides.com/dref/2385815>  *Other possible security settings are WPA and WPA2. A device that connects wireless devices together to form a wireless network A router that also serves as a wireless access point An industry term that describes the technology used to create an interoperable wireless local area network (WLAN).*

*Other possible security settings are WEP and WPA2. a newer version of WPA. Older routers are less likely to support this. Other possible security settings are WPA and WEP. DHCP (Dynamic Host Configuration Protocol) DHCP IP address DHCP server infrastructure mode installation cable internal wireless print server IP (Internet Protocol) address Installing network printer 18 installing printer on wireless network (Mac) 4 on wireless network (Windows) 4 installing wireless printer additional computers 6 interference wireless network 20 IP address 18 configuring 5 IP address, assigning 18 Troubleshooting wireless network 8 troubleshooting, wireless changing wireless settings after installation (Mac) 5 changing wireless settings after installation (Windows) 5 printer cannot connect to wireless network 9 Wi-Fi indicator light is blinking orange 12, 13 Wi-Fi indicator light is not lit 11 Wi-Fi indicator light is still orange 14 Cable installation 19 USB 19 changing wireless settings after installation (Mac) 5 changing wireless settings after installation (Windows) 5 Club Internet 5 Communication not available message 15 configuring IP address 5 connection configurations 20 MAC address 17 MAC address filtering 17 MAC address, finding 17 Macintosh installing printer on wireless network 4 Windows installing printer on wireless network 4 wireless troubleshooting 11 with USB 20 wireless installation will not continue after attaching USB cable 9 wireless network adding a printer to existing ad hoc network 8 common home configurations 16 creating an ad hoc network 6 information needed for setting up wireless printing 4 installing printer on (Mac) 4 installing printer on (Windows) 4 interference 20 networking overview 16 security information 20 signal strength 20 SSID 20 troubleshooting 8 types of wireless networks 19 wireless network compatibility 4 wireless print server not installed 15 wireless settings changing after installation (Mac) 5 Wireless setup information needed for 4 wireless signal strength 20 wireless signal absorption 20 wireless troubleshooting changing wireless settings after installation (Mac) 5 changing wireless settings after installation (Windows) 5 printer cannot connect to wireless network 9 Wi-Fi indicator light is blinking orange 12, 13 Wi-Fi indicator* light is not lit 11 Wi-Fi indicator light is still orange 14 Wi-Fi indicator description of colors 5 interpreting colors 5 light is not lit 11 Wi-Fi indicator light is *blinking orange 12, 13 Wi-Fi indicator light is green printer does not print 11 Wi-Fi indicator light is still orange 14 N9UF Box 5 network printer installing 18 network security 20 network setup page printing 9 networking finding IP address of computer 18 finding IP address of computer (Mac) 18 finding IP address of printer 18 IP addresses 18 notices 21 Finding MAC address 17 finding IP address of computer (Mac) 18 France wireless setup 5 FreeBox 5 Password 20 printer cannot connect to wireless network 9 printer does not print wirelessly 11 Security information 4 wireless network 20 security key 20 setting up printer on wireless network (Mac) 4 on wireless network (Windows) 4 .*

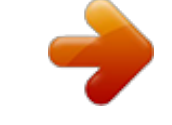

[You're reading an excerpt. Click here to read official LEXMARK](http://yourpdfguides.com/dref/2385815) [Z2490 user guide](http://yourpdfguides.com/dref/2385815)

<http://yourpdfguides.com/dref/2385815>